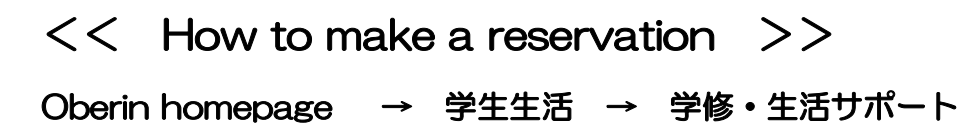

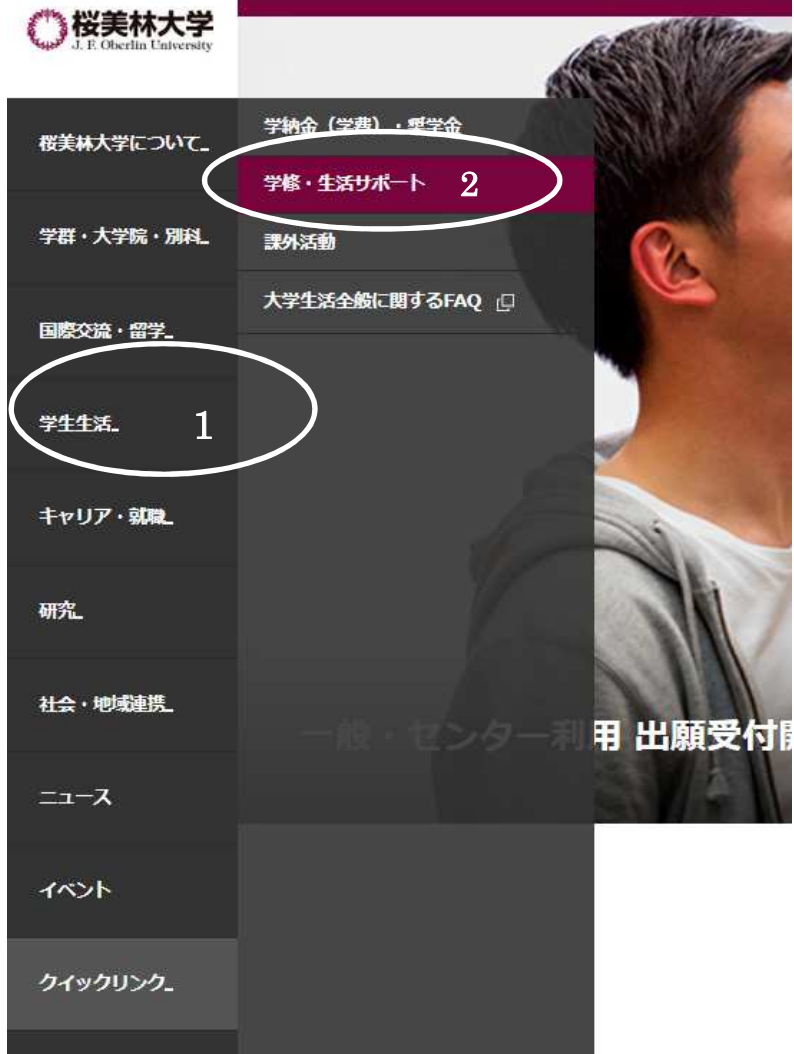

## ↓Click「専門スタッフによるサポート」.

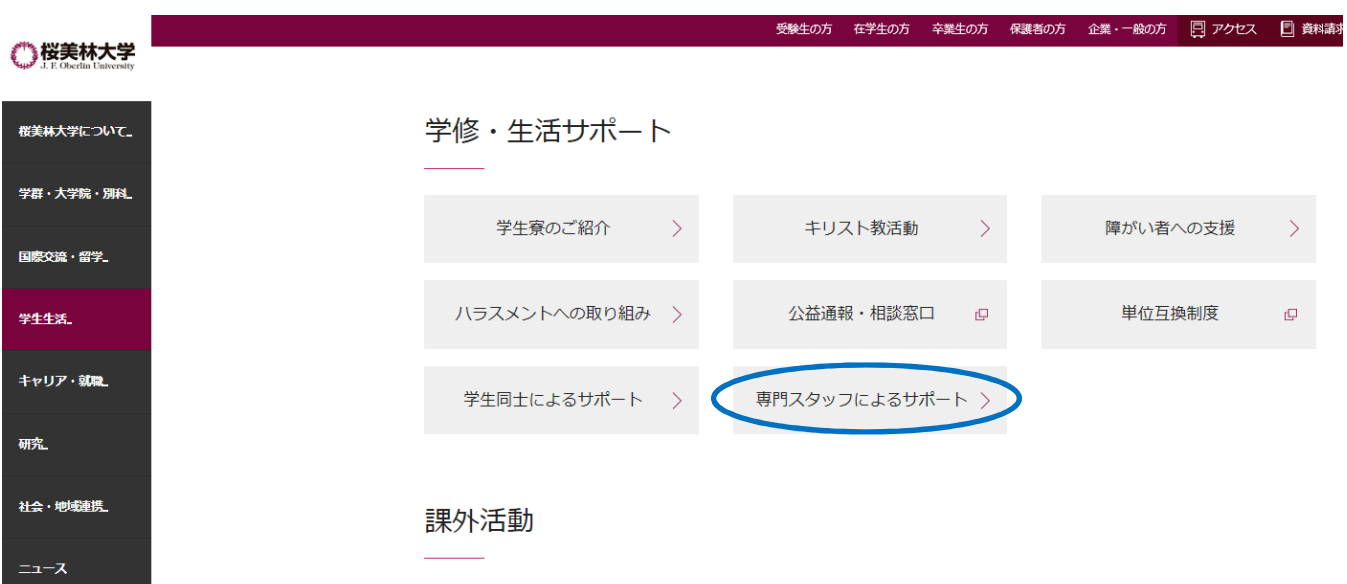

![](_page_1_Picture_0.jpeg)

# ↓Click 「日本語セッション予約」or「英語セッション予約」.

![](_page_1_Picture_2.jpeg)

↓ Click on 登録 to register first.

![](_page_2_Picture_14.jpeg)

↓ Click on ユーザーアカウントを作成する。 Do no input your e-mail and password at this stage.

![](_page_2_Picture_15.jpeg)

↓ On the following screen, input your Obirin gmail address, password, your name, mobile number, your level of EIGO core class and class number. Then, click「作成する」.

![](_page_2_Picture_16.jpeg)

↓ The following notice will be displayed.

![](_page_3_Picture_1.jpeg)

#### ↓ Check to see if your e-mail address is registered correctly by clicking the URL sent to your Obirin gmail account.

![](_page_3_Picture_3.jpeg)

↓Click ログイン(Login).

![](_page_3_Picture_5.jpeg)

↓ Click the time you like on the below reservation schedule, and then click 「予約 作成」. (You can reserve only 1 session at a time.)

![](_page_4_Picture_48.jpeg)

↓Your booked time will be appeared with **Blue column=English session** / Red column=Japanese session. Please make sure you see the following message, 「予約 の作成に成功しました。」

![](_page_4_Picture_49.jpeg)

## ↓Click 「サインアウト」to sign out.

![](_page_4_Picture_50.jpeg)

# $<<$  How to cancel your reservation  $>>$

 $\Gamma$ 

↓ Left click the <mark>blue</mark> or <mark>red</mark> columns you booked, then click 予約削除 on the popup screen.

![](_page_5_Picture_154.jpeg)

↓ Make sure the message, 「予約の削除に成功しました。」(Your cancellation has been done.), and then click サインアウト to sign out.

![](_page_5_Picture_155.jpeg)

- \* Please contact us if you would like to cancel on the session day.
- WSC(Gakuji-kan 4th floor): Every Monday, Wednesday and Friday 11:15-15:00.
- Call to WSC(042-797-9212): Every Monday, Wednesday and Friday 11:15-15:00.
- E-mail address: writing@obirin.ac.jp.
- ELP desk(Gakuji-kan 3rd floor, 042-797-9341): Every Mon-Fri 8:45-17:00.